## **Instructions for Vaccine Ordering**

## **Step 1: Log into I-CARE**

Step 2: Select "Site" from the menu at the top of your screen.

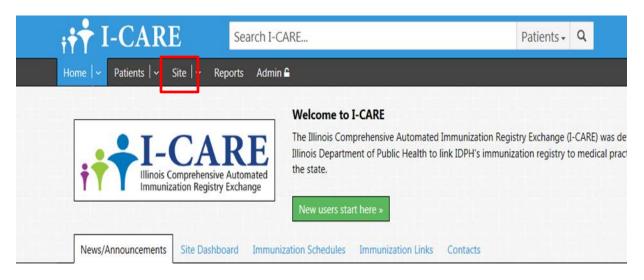

Step 3: Select "VFC" from the menu under your site's name.

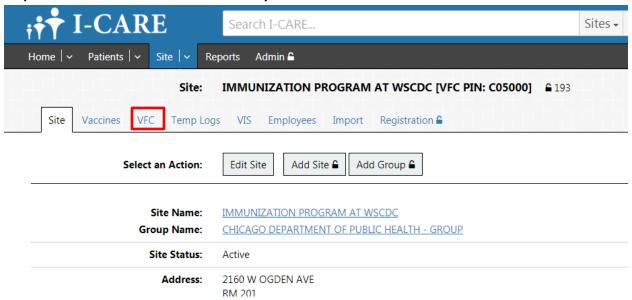

Step 4: Select "Vaccine Request" from the "Select View:" menu options.

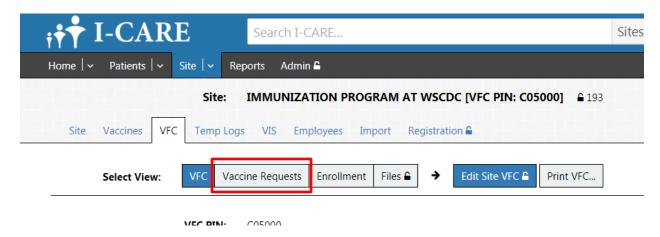

Step 5: Select "Add Order" from the "Select View:" menu options.

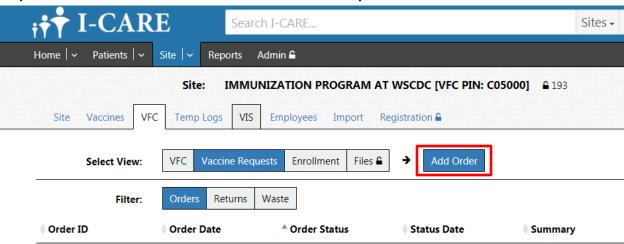

Step 6: Type vaccine names into "Add Vaccine:" field. Vaccine will auto-populate and you must select it to add to order.

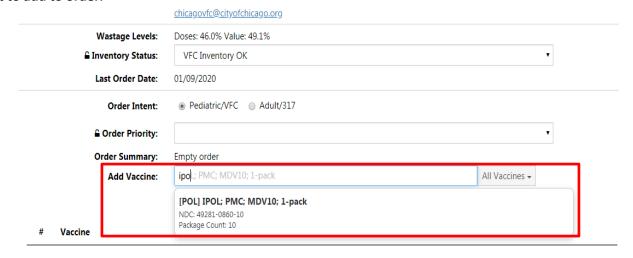

Step 7: Adjust "Doses Ordered" by clicking arrows up or down. Quantity will adjust by number of doses in a full box.

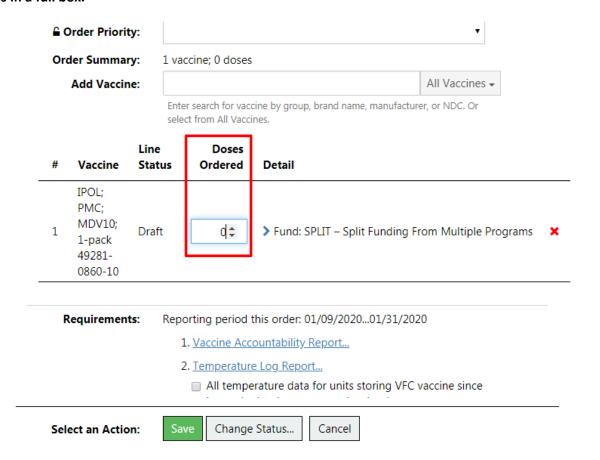

Step 9: Once all doses are added select "Change Status" from the "Select an Action:" menu.

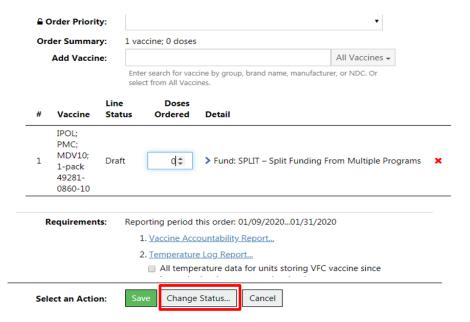

Step 10: Change "New Order Status" to "Requested" read the "VFC Order Validation Alerts" and select the box confirming "...this information is accurate as of this order date." Select "Save" to complete order submission.

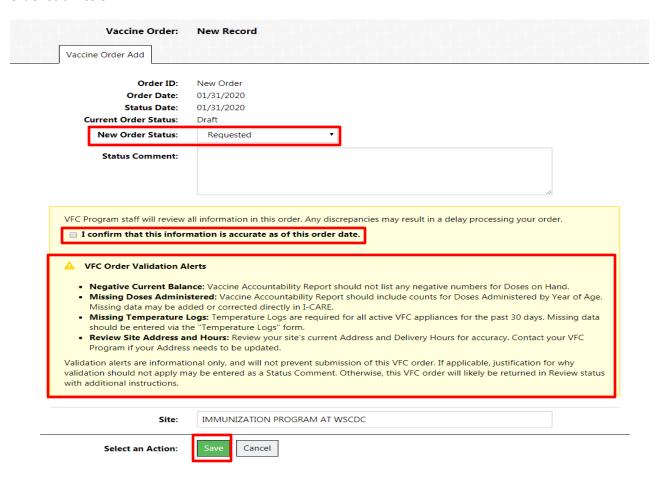